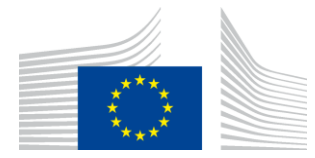

**COMMISSIONE EUROPEA** AGENZIA ESECUTIVA PER L'INNOVAZIONE E LE RETI

# Relazione sull'installazione WiFi4EU

## - Guida all'implementazione -

## $V1.4$

#### Indice

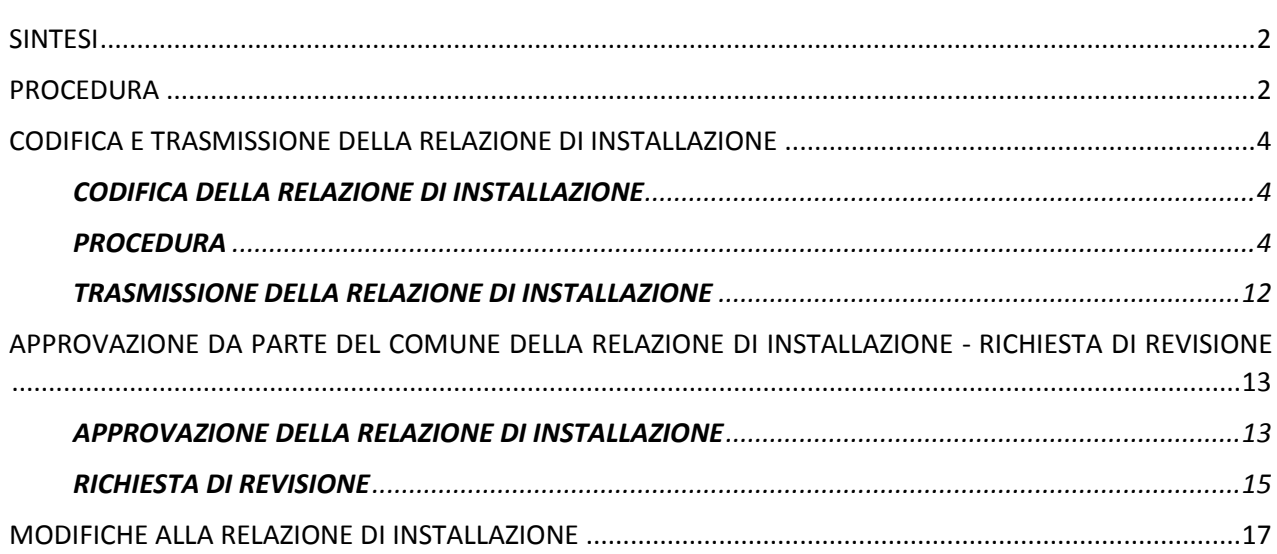

## <span id="page-1-0"></span>**SINTESI**

La presente guida descrive le fasi che un'impresa di impianti Wi-Fi deve seguire per codificare e presentare la relazione di installazione. Con la presentazione della relazione di installazione l'impresa di impianti Wi-Fi attesta che l'installazione è completa e conforme ai requisiti tecnici di cui all'allegato I della convenzione di sovvenzione WiFi4EU.

La relazione di installazione contiene tutte le informazioni tecniche sulle reti WiFi4EU e su ciascun punto di accesso. È codificata dall'impresa di impianti Wi-Fi nel portale WiFi4EU ed è approvata dal comune/beneficiario del buono WiFi4EU. La presentazione e l'approvazione della relazione di installazione sono uno dei prerequisiti per il pagamento del buono.

### <span id="page-1-1"></span>**PROCEDURA**

- 1. L'impresa di impianti Wi-Fi presenta la relazione di installazione sul portale WiFi4EU e al comune viene comunicato per e-mail che la relazione di installazione è pronta per l'approvazione tramite il portale WiFi4EU.
- 2. Il comune convalida la relazione di installazione sul portale, confermando l'effettiva esistenza di ogni punto di accesso registrato e il loro posizionamento rispondente alle coordinate GPS indicate.
- 3. Una volta che il comune abbia convalidato la relazione di installazione, l'INEA dispone di un massimo di 60 giorni per:
	- verificare che l'installazione sia conforme all'articolo 4, paragrafo 2, della convenzione di sovvenzione (vale a dire che vi sia una rete operativa, che il logo WiFi4EU sia visualizzato correttamente, ecc.);
	- effettuare il pagamento. In caso di mancato rispetto dei requisiti della convenzione di sovvenzione, la richiesta di pagamento è sospesa fino a quando non sia garantita la piena conformità.

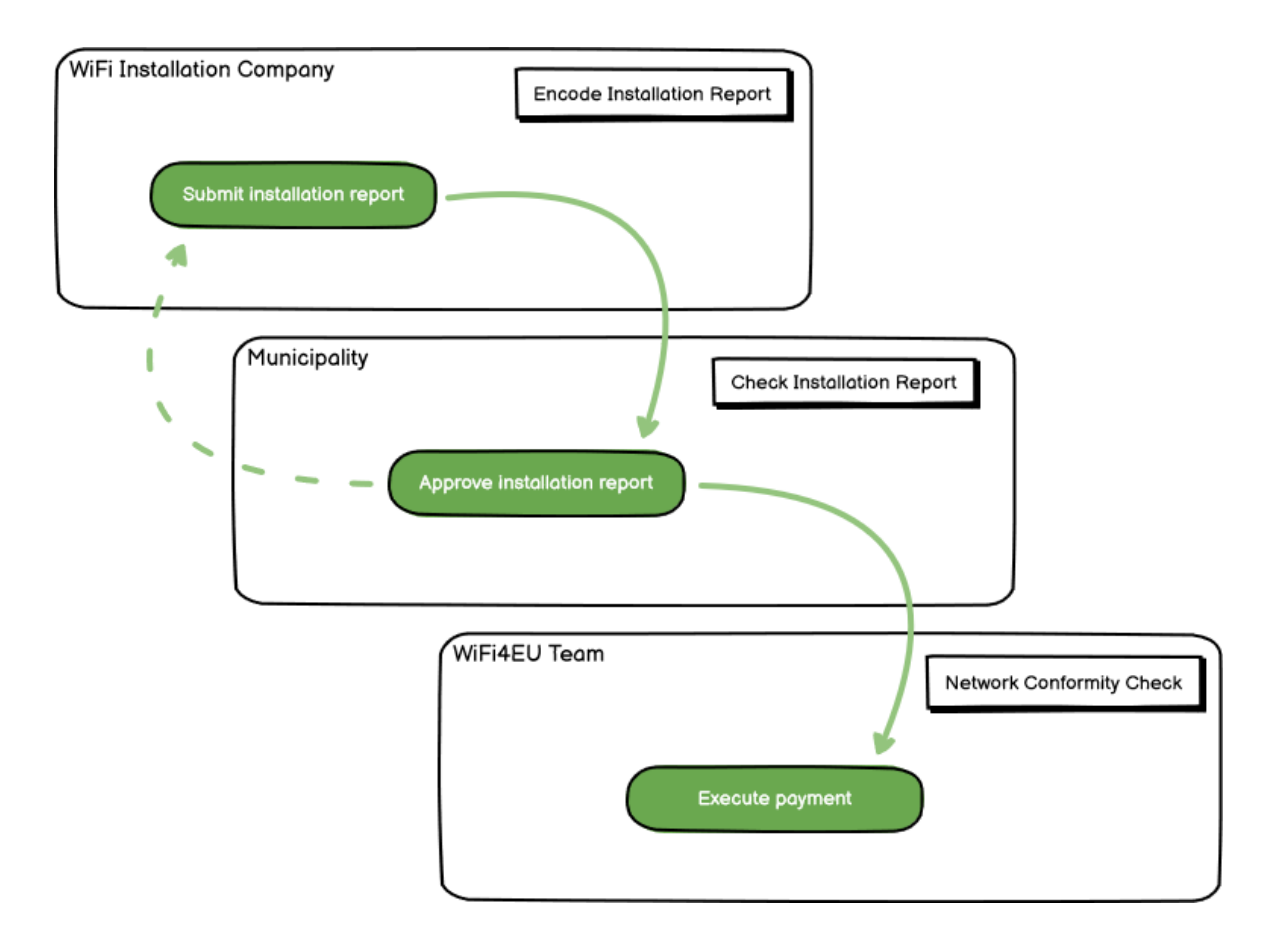

## <span id="page-3-0"></span>**CODIFICA E TRASMISSIONE DELLA RELAZIONE DI INSTALLAZIONE**

#### <span id="page-3-1"></span>**CODIFICA DELLA RELAZIONE DI INSTALLAZIONE**

La relazione di installazione contiene tutte le informazioni tecniche sulle reti WiFi4EU e su ciascun punto di accesso. Una rete dichiarata può ospitare tutti i punti di accesso, a prescindere dal fornitore di servizi Internet o dall'IP del punto di accesso.

Sebbene nulla impedisca a un'impresa di impianti Wi-Fi di installare diverse reti e suddividere il numero minimo di punti di accesso tra le diverse reti, si consiglia vivamente di installare il minor numero possibile di reti per i motivi che seguono.

a) Le reti che comprendono un numero limitato di punti di accesso tendono a captare solo un numero molto limitato di connessioni alla settimana, facendo scattare le notifiche automatiche di avviso del sistema di monitoraggio a distanza WiFi4EU.

b) Ogni rete WiFi4EU realizzata deve essere collegata a un captive portal diverso e ciò aumenta i costi operativi e di manutenzione complessivi.

Per un comune può tuttavia essere utile installare più reti (cioè suddividere il numero minimo di punti di accesso tra diverse reti) se ritiene essenziale che i suoi servizi digitali sul territorio siano promossi su landing page (captive portal) separate. Per esempio, un comune può disporre di una rete che comprende punti di accesso situati nel municipio o in altri edifici pubblici che offrono servizi di eGovernment ai cittadini della zona e di un'altra rete con punti di accesso situati nell'ufficio informazioni turistiche o in altri siti di interesse culturale, predisposta per i visitatori esterni.

#### <span id="page-3-2"></span>**PROCEDURA**

L'impresa di impianti Wi-Fi codifica i dati di rete nella scheda "Il mio impianto" del portale WiFi4EU.

Quando l'IBAN è associato al comune, si rende disponibile il pulsante "Relazione di installazione". Cliccare sul pulsante "Relazione di installazione" e creare una nuova rete:

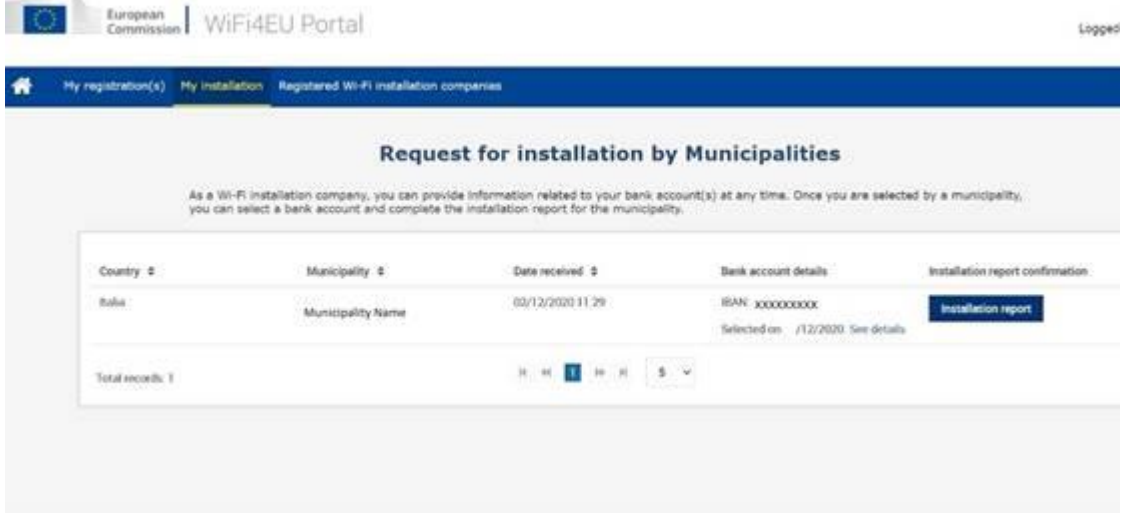

Per impostazione predefinita, selezionare l'opzione "Configurazione in base alla convenzione di sovvenzione". Selezionare la "Configurazione secondo l'accordo amministrativo con # ITALIA" **solo** se la rete opera già con SSID "wifi.italia.it", disciplinata da un accordo separato:

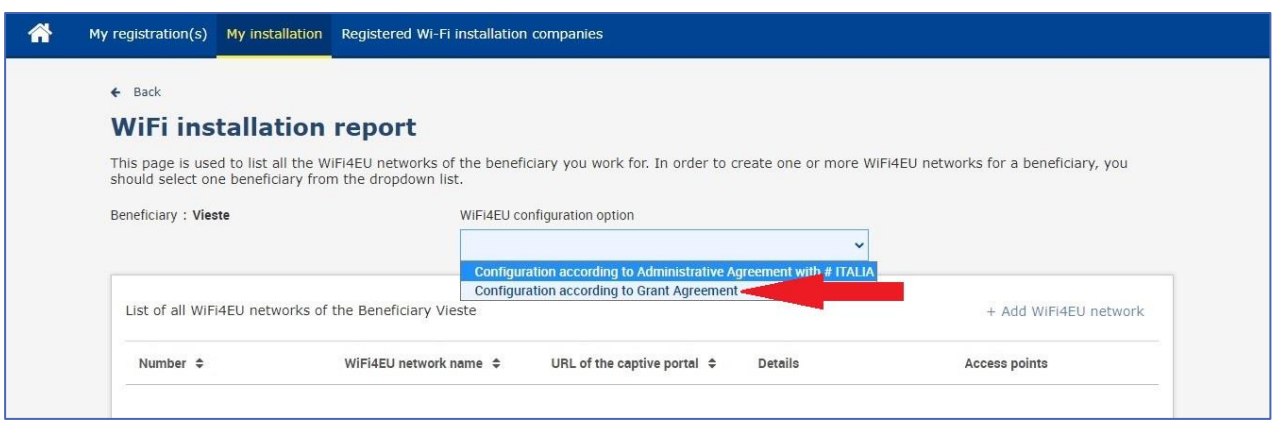

Se si sceglie la "Configurazione secondo l'accordo amministrativo con # ITALIA", è possibile creare e codificare una sola rete Wi-Fi nel portale e tutti i punti di accesso devono essere collegati a questa rete:

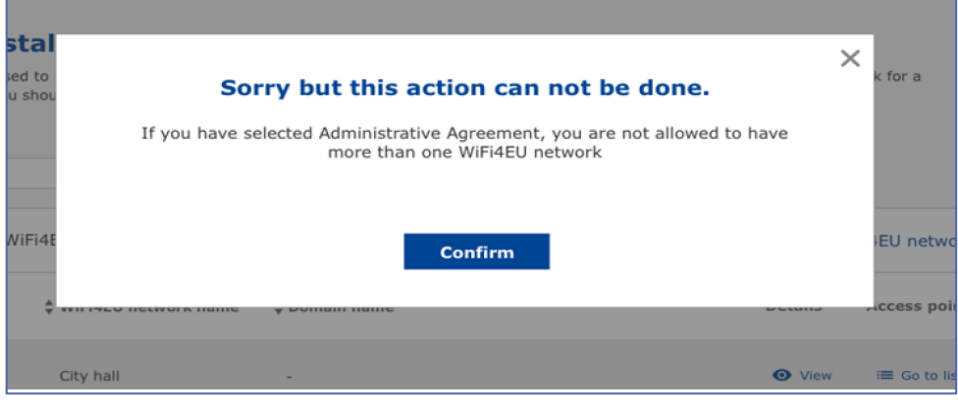

#### Cliccare su "Aggiungi rete WiFi4EU":

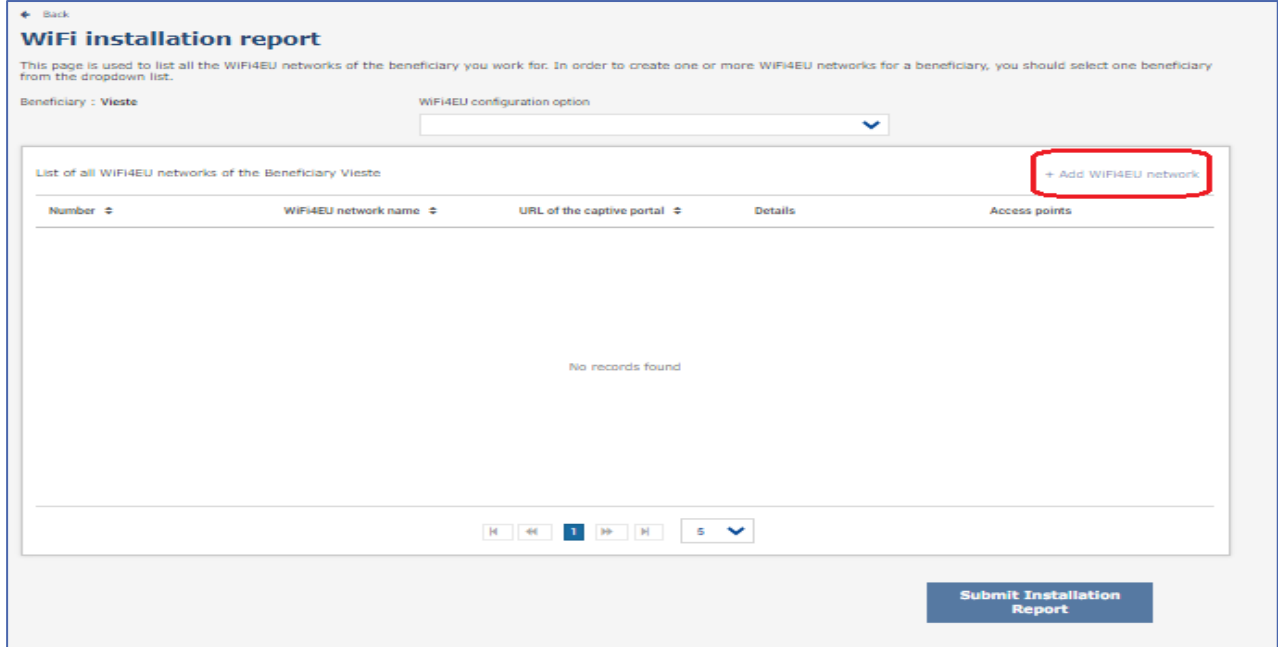

#### Inserire le informazioni obbligatorie:

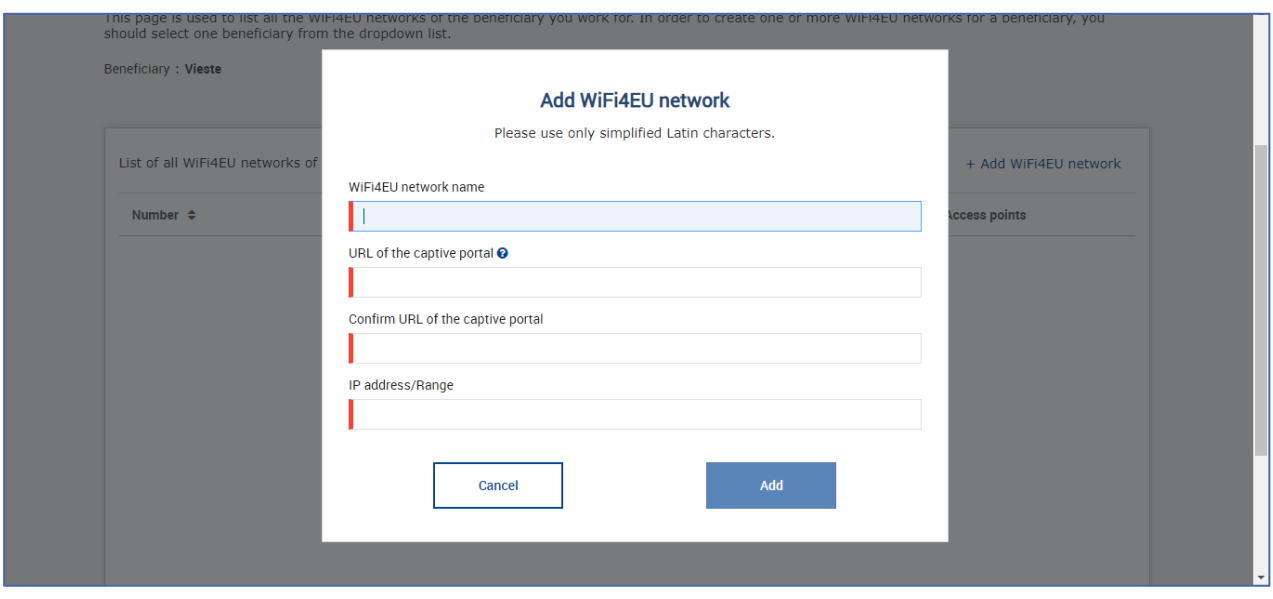

Inserire l'URL della pagina splash WiFi4EU nel campo "URL del captive portal". Da notare che ciò si riferisce al sito sul quale si trova il captive portal e NON al sito al quale l'utente sarà reindirizzato dopo il login:

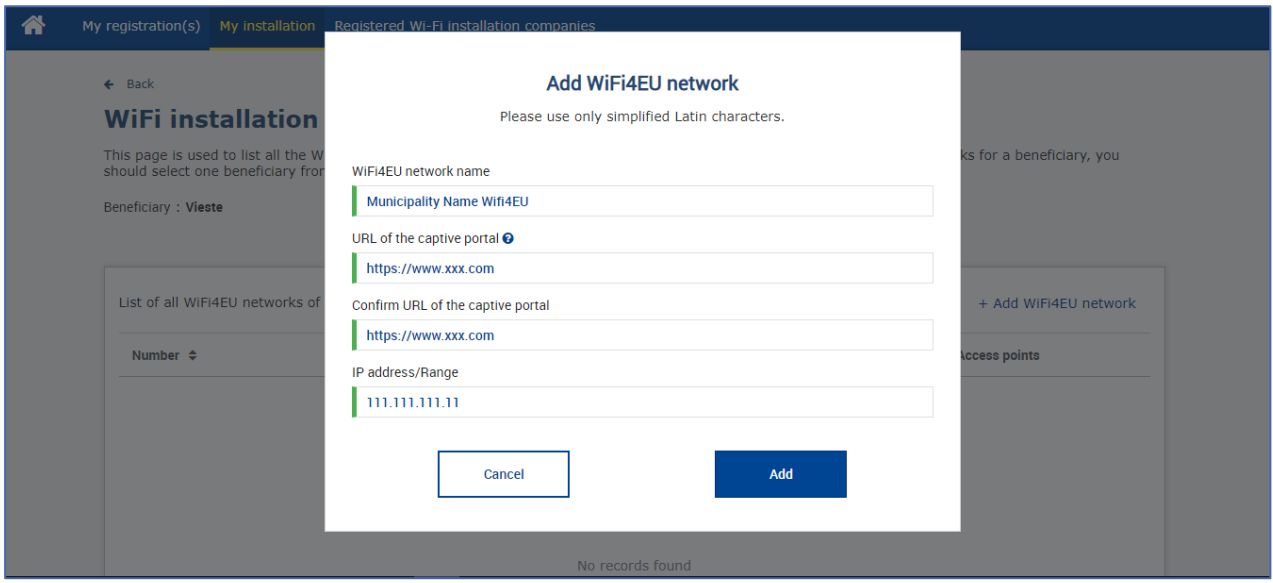

L'URL del captive portal consente la presenza di nomi di dominio classici (Non IDN) che possono contenere solo i seguenti caratteri:

- lettere "a-z"
- cifre da 0 a 9
- trattino (-)
- due punti (:)
- punto (.)
- barra (/)

L'URL non può iniziare o terminare con un trattino, due punti, un punto o una barra. Il limite massimo per l'URL è di 255 caratteri.

Nel campo "Indirizzo IP/gamma", inserire l'indirizzo IP o la gamma di indirizzi IP del captive portal del sito di installazione. Non vi sono limitazioni per quanto riguarda le dimensioni della gamma IP. La gamma IP nel portale WiFi4EU dovrebbe essere codificata nella notazione CIDR (Classless Inter-Domain Routing).

Dopo l'aggiunta di una nuova rete WiFi4EU, l'impresa di impianti Wi-Fi ha la possibilità di visualizzare i dettagli della rete (cliccando sul pulsante "Visualizza") o di cliccare su "Vai all'elenco" per aggiungere i corrispondenti punti di accesso nella rete:

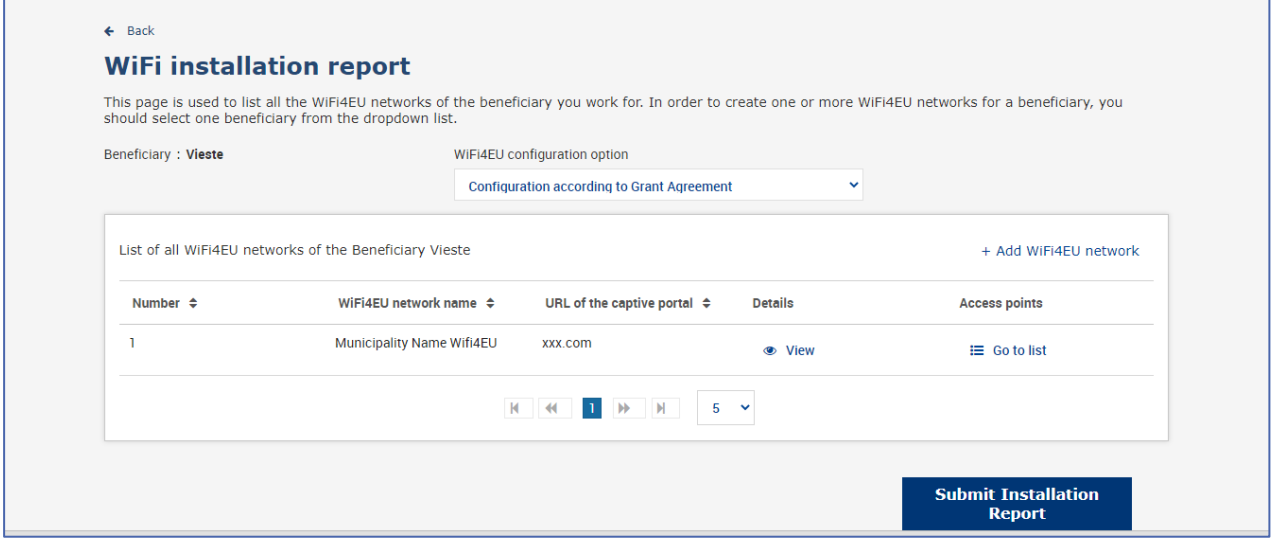

Cliccare sul pulsante "Visualizza" per trovare l'identificatore universale unico (UUID) della rete. Utilizzare la rete UUID per parametrare il JavaScript (snippet) del captive portal:

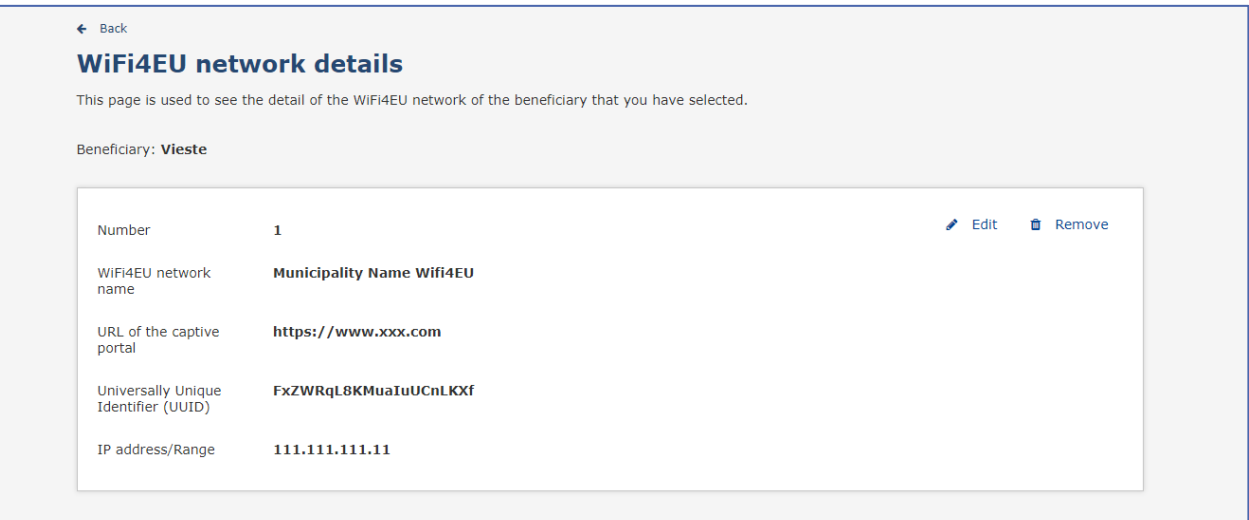

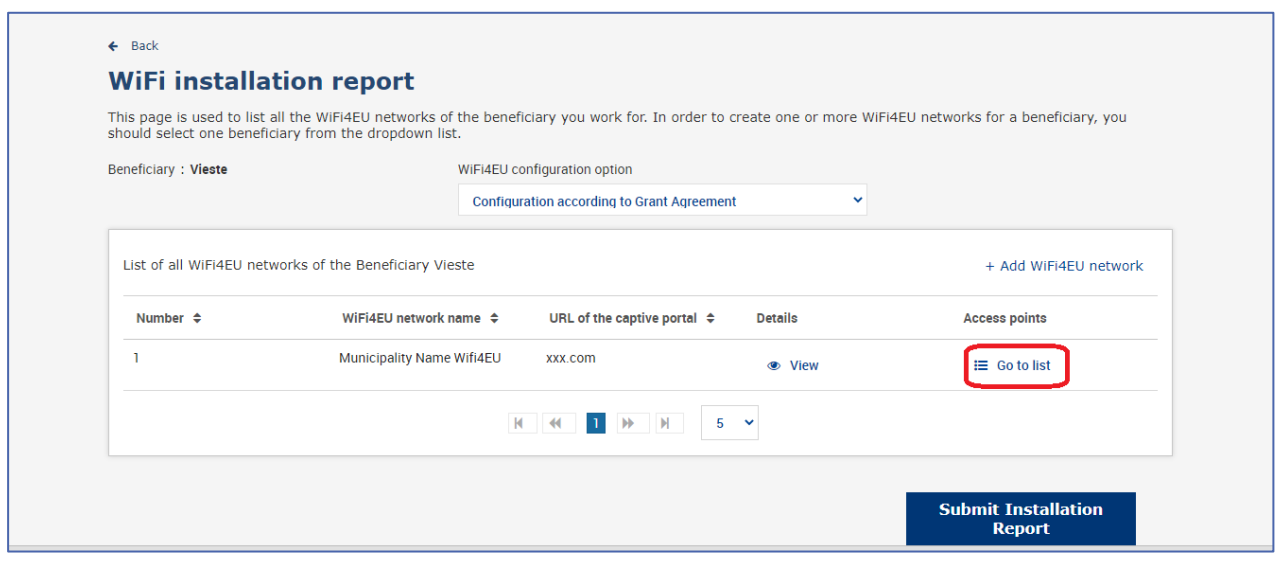

La pagina "Elenco dei punti di accesso" è utilizzata per mostrare tutti i punti di accesso creati nell'ambito della rete WiFi4EU:

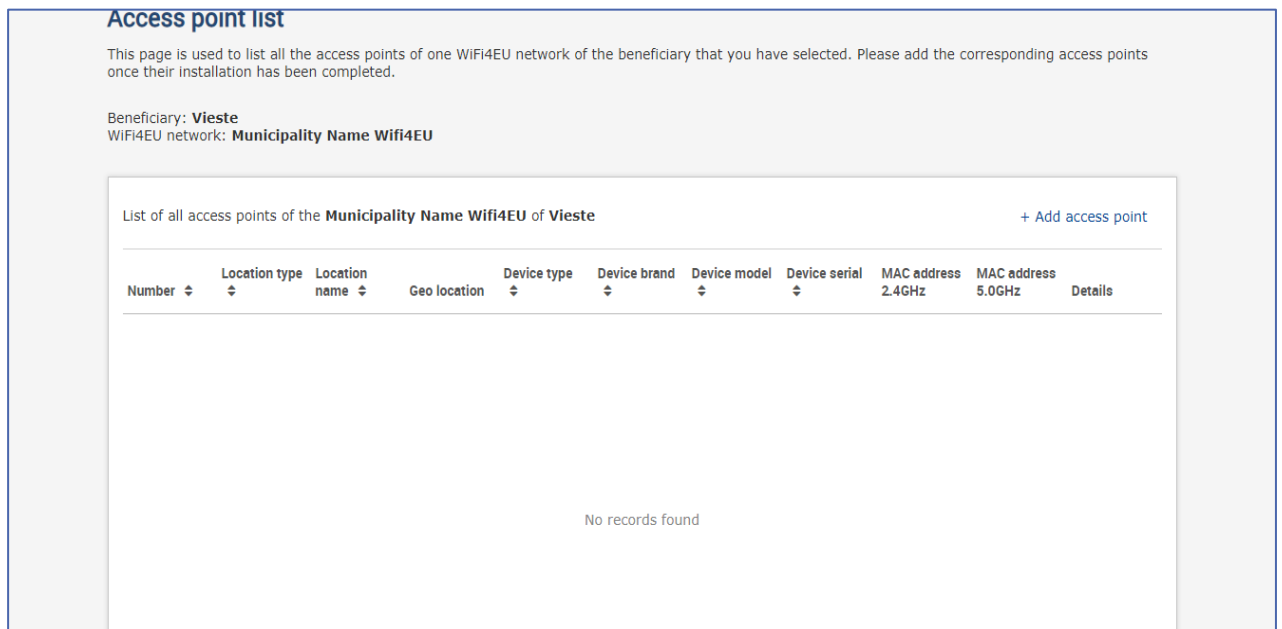

Cliccare su "Aggiungi punto di accesso" per codificare ciascun punto di accesso:

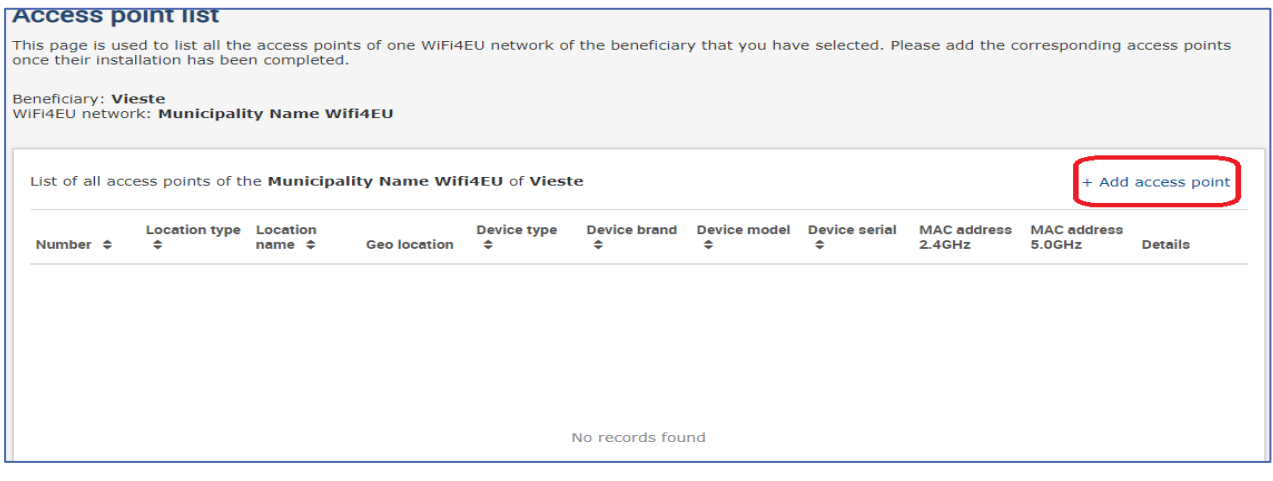

Quando alla rete WiFi4EU è aggiunto un nuovo punto di accesso, dovrebbero essere inclusi i seguenti dati relativi al punto, come indicato sopra:

- a) Tipo di ubicazione;
- b) Nome dell'ubicazione;
- c) Latitudine e longitudine per geolocalizzazione;
- d) Tipo di dispositivo;
- e) Marchio del dispositivo;
- f) Modello del dispositivo;
- g) Serie del dispositivo;
- h) Indirizzo MAC 2.4 GHz;
- i) Indirizzo MAC 5.0 GHz.

Gli indirizzi MAC per 2.4 GHz e 5 GHz dovrebbero essere diversi. L'indirizzo MAC visualizzato sul punto di accesso può essere l'unico (ossia l'indirizzo dell'interfaccia primaria), ma in realtà il punto di accesso ha più indirizzi MAC, che corrispondono a ciascuna interfaccia di rete. Chiedere al rivenditore i seguenti dati:

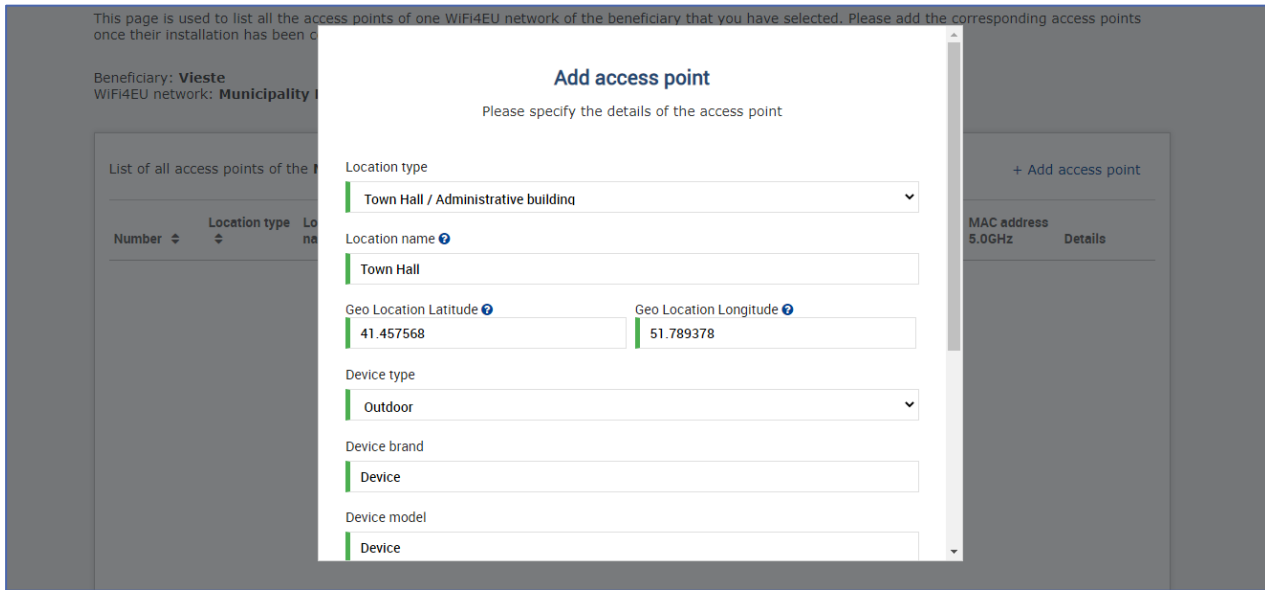

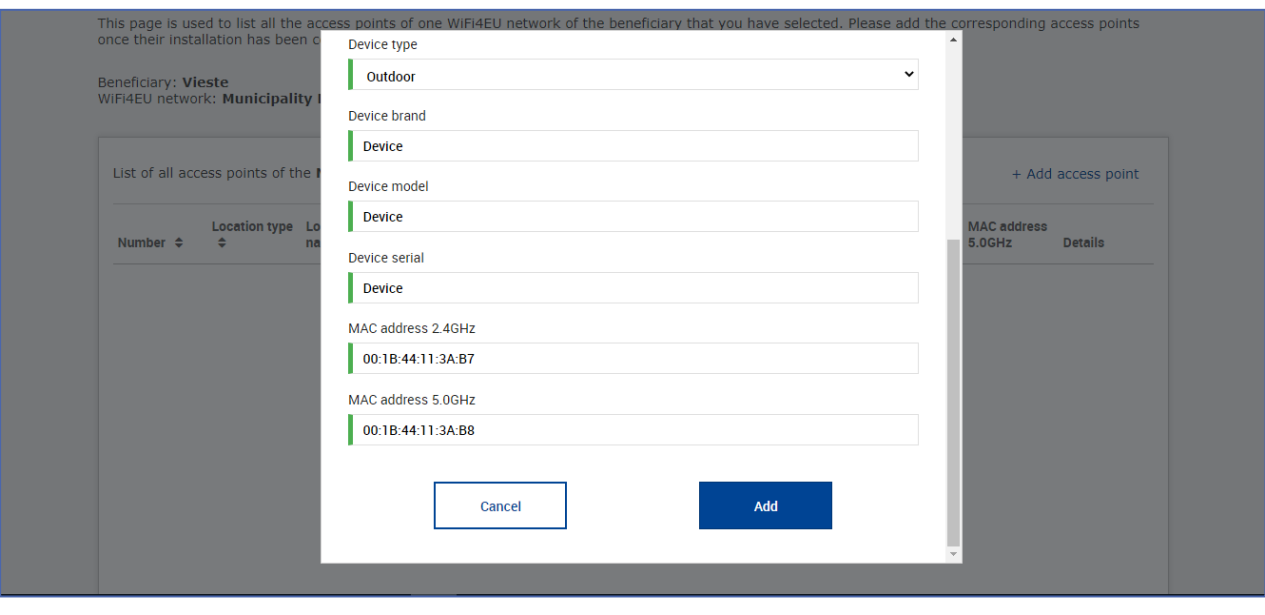

### Codificare tutti i punti di accesso della rete:

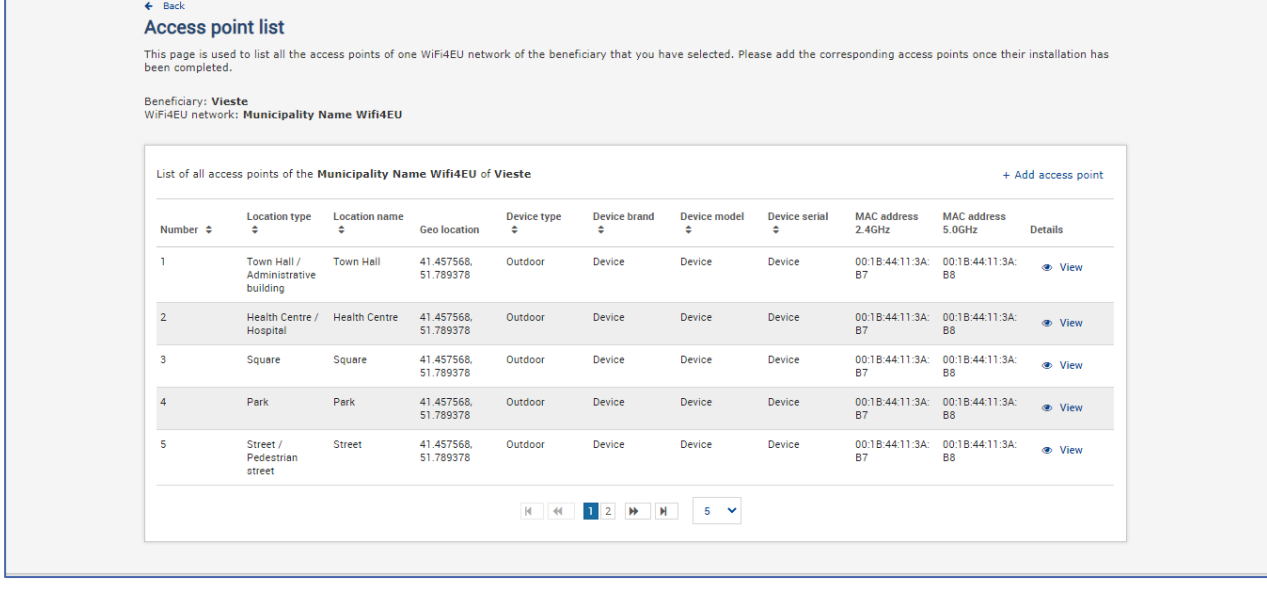

#### **Access point list**

This page is used to list all the access points of one WiFi4EU network of the beneficiary that you have selected. Please add the corresponding access points once their installation has<br>been completed.

## Beneficiary: **Vieste**<br>WiFi4EU network: **Municipality Name Wifi4EU**

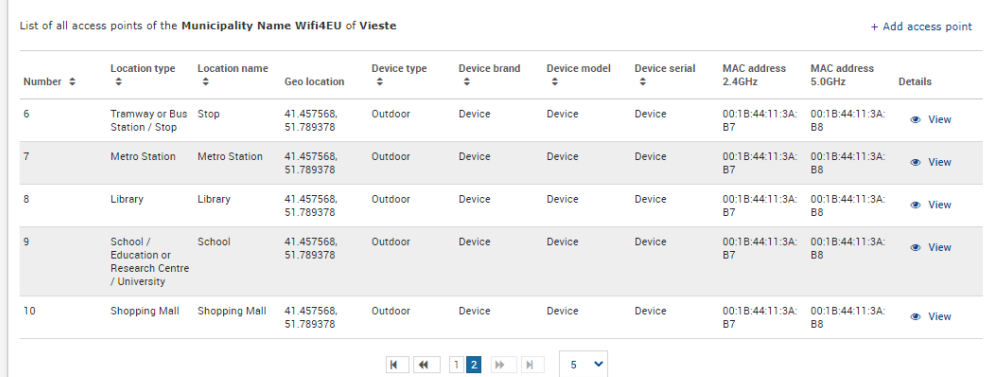

Il numero minimo di punti di accesso è quello indicato nella sezione 6.2.2 del testo dell'invito e al punto I.2 dell'allegato I della convenzione di sovvenzione:

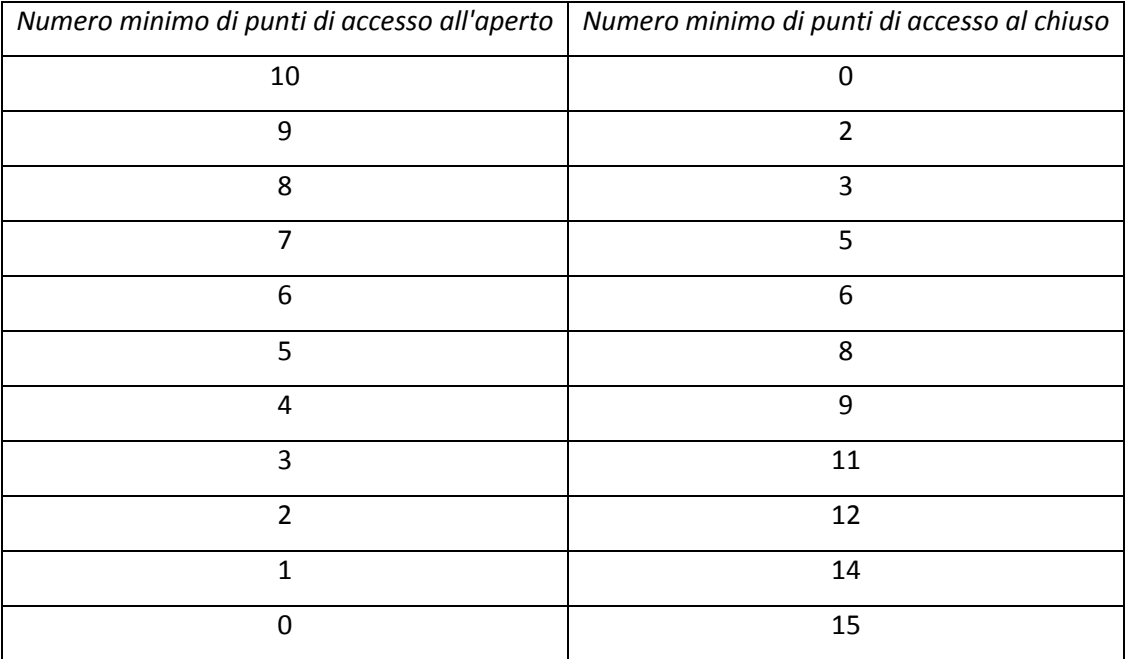

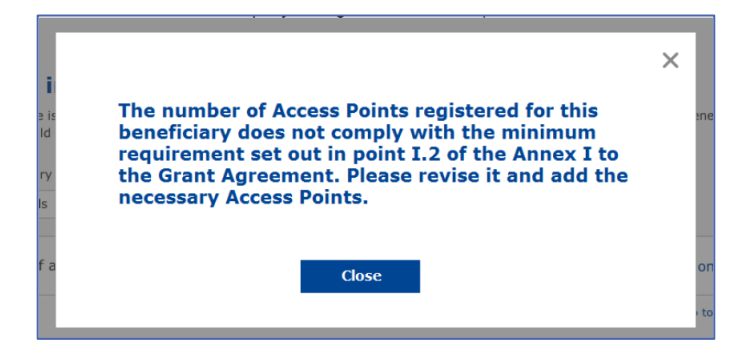

Se il numero e il tipo di punti di accesso non sono sufficienti, installare e codificare punti di accesso aggiuntivi.

#### <span id="page-11-0"></span>**TRASMISSIONE DELLA RELAZIONE DI INSTALLAZIONE**

Una volta inserito il numero minimo di punti di accesso, si attiva il pulsante "Invia relazione di installazione". Cliccando sul pulsante "Invia relazione di installazione", l'impresa di impianti Wi-Fi conferma che tutte le reti WiFi4EU per il comune in questione sono completate e conformi ai requisiti tecnici specificati nella convenzione di sovvenzione:

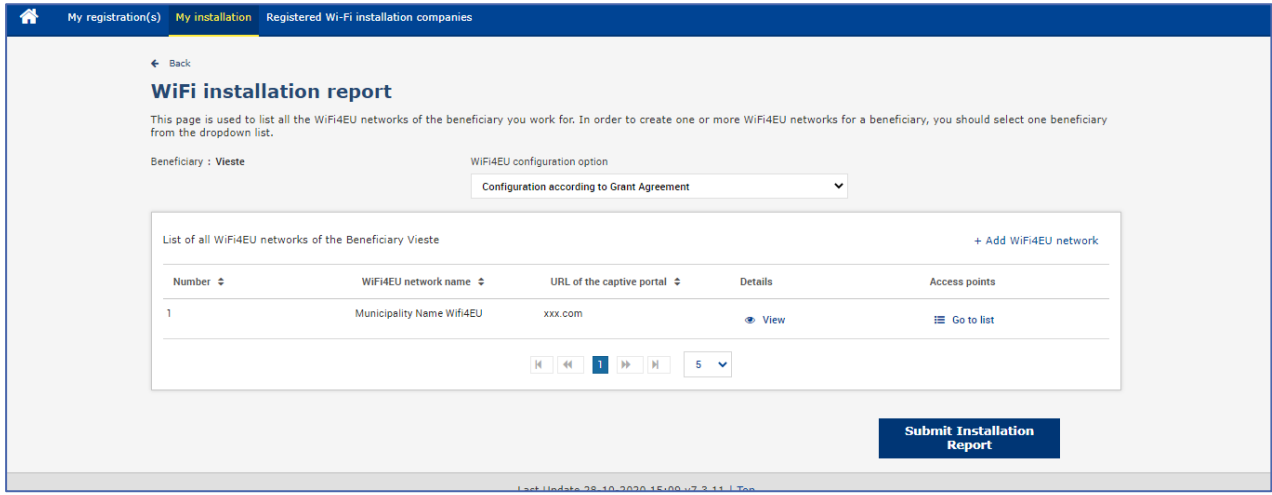

Dopo che un'impresa di impianti Wi-Fi è stata selezionata da un comune, deve inserire (nella sezione "Conto bancario" della pagina "La mia registrazione" del portale WiFi4EU) i dati bancari relativi al conto sul quale effettuare il pagamento. Occorre inoltre caricare i documenti giustificativi necessari.

Una volta inseriti, i dati del conto bancario e i documenti giustificativi sono convalidati dai servizi della Commissione con una serie di controlli. L'impresa di impianti Wi-Fi è poi informata per posta elettronica dell'avvenuta convalida una volta che siano stati espletati positivamente tutti i controlli.

Se per il completamento della procedura di convalida saranno necessarie ulteriori informazioni, l'impresa di impianti Wi-Fi sarà opportunamente contattata via e-mail. Quest'ultima può monitorare l'iter della convalida anche sulla pagina "La mia registrazione" del portale.

Se le informazioni sul conto bancario dell'impresa di impianti Wi-Fi non sono convalidate (come descritto sopra), l'impresa non sarà in grado di presentare la relazione di installazione. Al momento della presentazione della relazione di installazione, comparirà una notifica e la procedura sarà interrotta. La relazione non sarà trasmessa al comune:

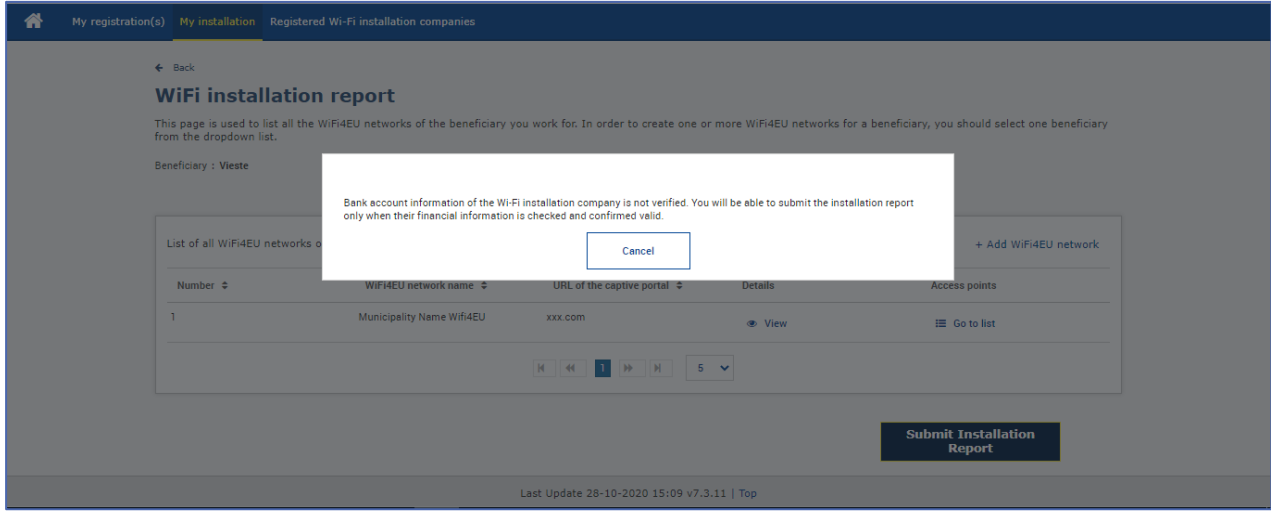

Una volta che l'impresa di impianti Wi-Fi avrà presentato la relazione di installazione, il portale WiFi4EU invierà per e-mail una notifica automatica al comune, che sarà invitato a verificare le informazioni inserite dall'impresa di impianti Wi-Fi e a confermare che l'installazione è completa e conforme ai requisiti tecnici di cui all'allegato I della convenzione di sovvenzione.

## <span id="page-12-0"></span>**APPROVAZIONE DA PARTE DEL COMUNE DELLA RELAZIONE DI INSTALLAZIONE - RICHIESTA DI REVISIONE**

#### <span id="page-12-1"></span>**APPROVAZIONE DELLA RELAZIONE DI INSTALLAZIONE**

Una volta convalidata dal comune, la relazione di installazione non è più editabile e non può più essere modificata.

La relazione di installazione convalidata viene quindi messa a disposizione del team WiFi4EU, che avvia le verifiche di conformità. La Commissione liquiderà il buono entro 60 giorni se verrà accertata la completa conformità. In caso contrario, il comune riceverà una notifica che indicherà i vari possibili problemi tecnici con la rete o le reti WiFi4EU.

Il pulsante "Conferma l'installazione della rete" diventa disponibile una volta che l'impresa di impianti Wi-Fi ha presentato la relazione di installazione:

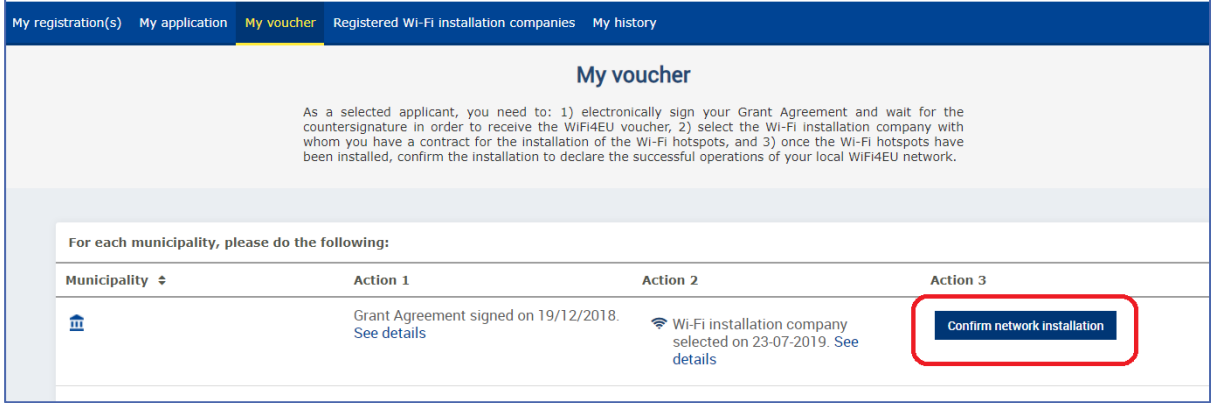

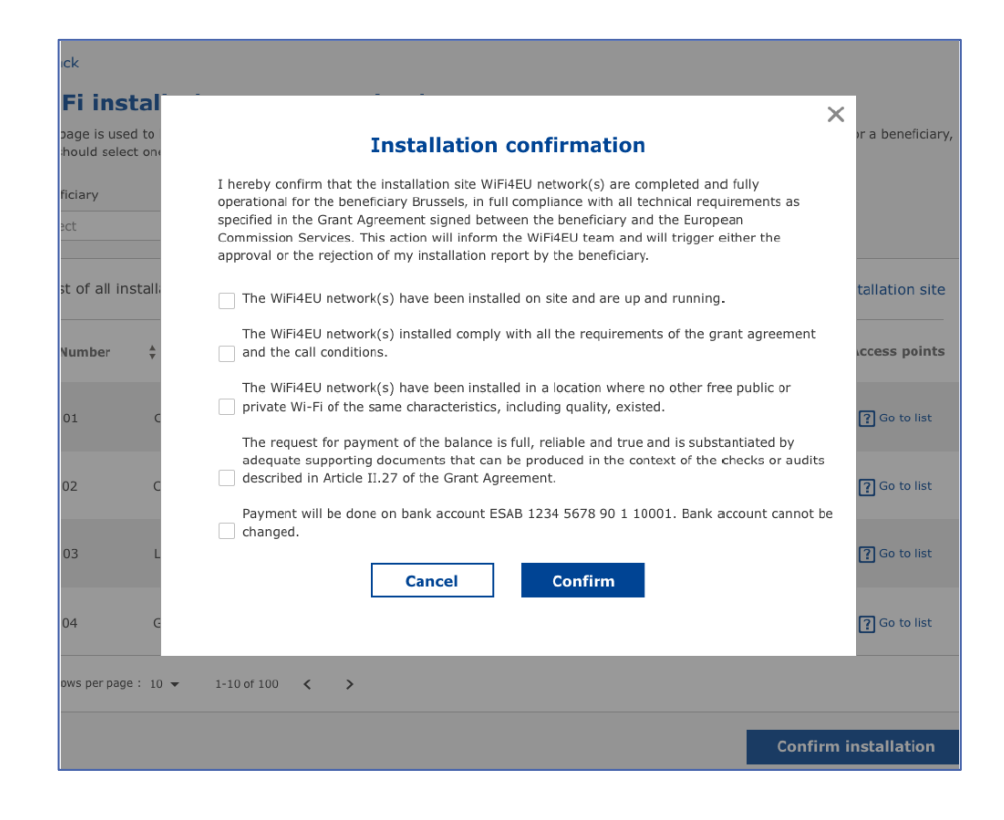

Dopo l'approvazione della relazione di installazione, l'impresa riceve una notifica riguardante la conferma dell'installazione e la pagina "Il mio buono" del profilo del comune è aggiornata di conseguenza:

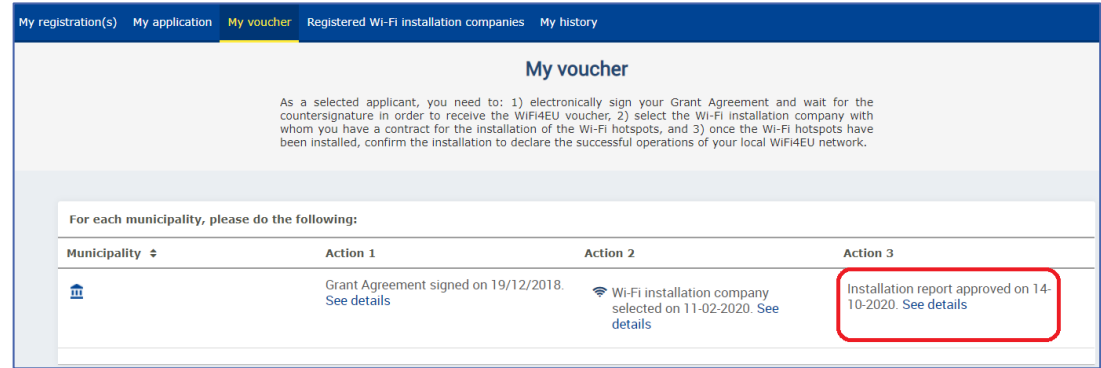

#### <span id="page-14-0"></span>**RICHIESTA DI REVISIONE**

Un comune può respingere la relazione di installazione e chiedere all'impresa di impianti Wi-Fi di rivederla. Il portale WiFi4EU invierà una notifica automatica via e-mail all'impresa interessata indicando il motivo del rifiuto fornito dal comune. Se il comune respinge la relazione di installazione, quest'ultima diventa nuovamente editabile in modo che l'impresa di installazione possa modificarla e ripresentarla.

Se la relazione di installazione è stata presentata per errore, l'impresa di impianti Wi-Fi dovrebbe chiedere al comune di respingerla. Se il comune non ha ancora confermato la relazione di installazione, quest'ultima sarà rinviata all'impresa affinché possa modificarla cliccando sul pulsante "Richiedi revisione":

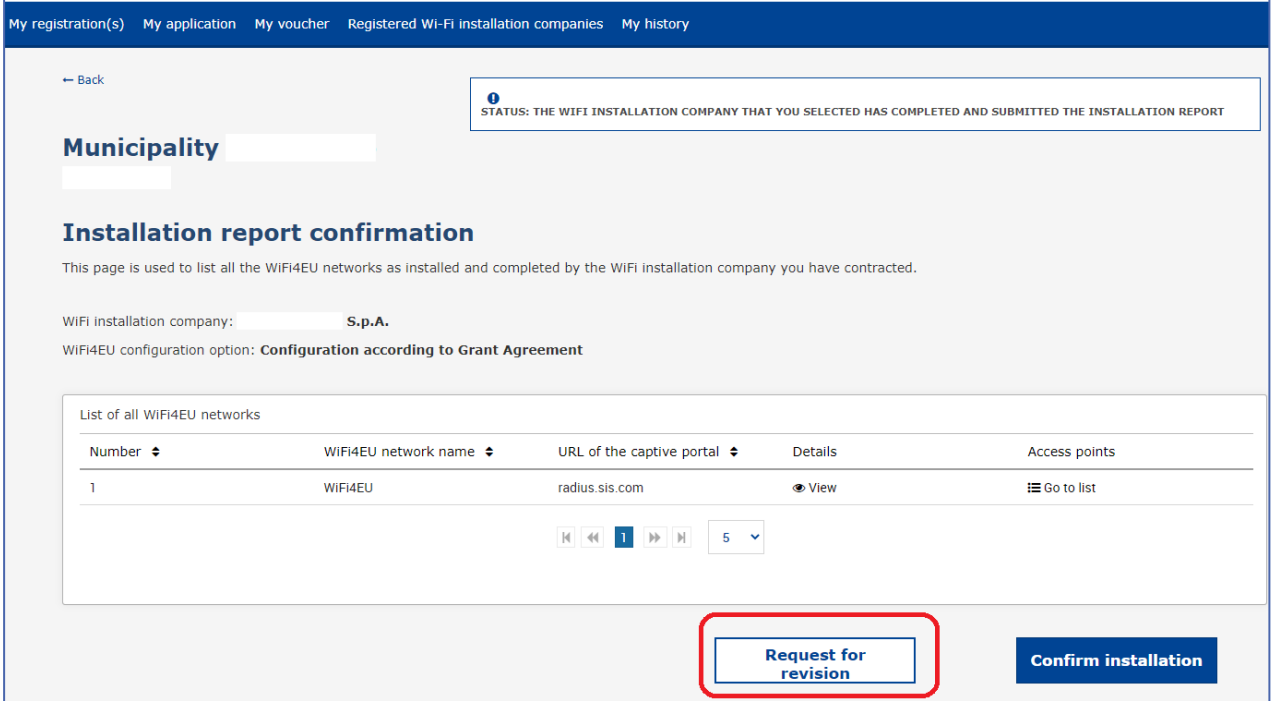

Se il comune clicca sul pulsante "Conferma", l'impresa di impianti Wi-Fi riceve un'e-mail di notifica della richiesta di revisione da parte del comune:

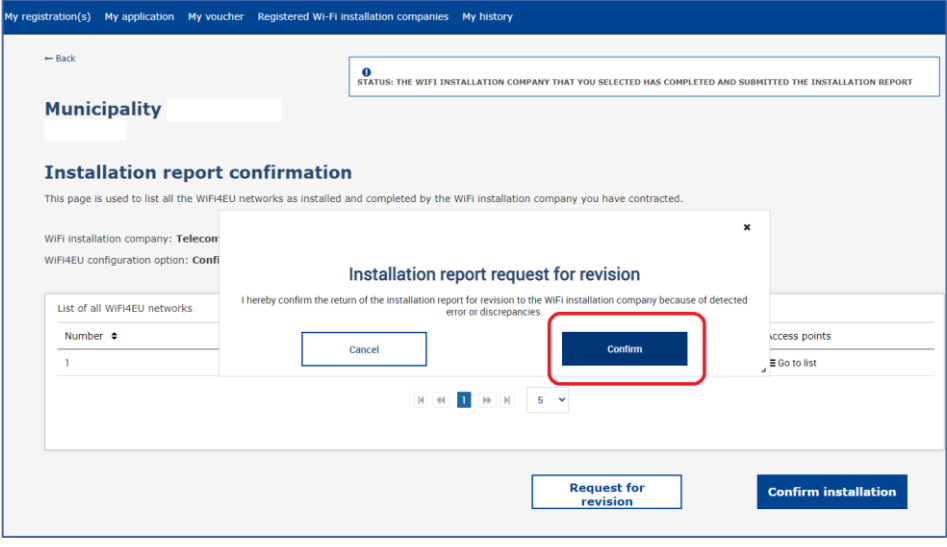

## <span id="page-16-0"></span>**MODIFICHE ALLA RELAZIONE DI INSTALLAZIONE**

Durante il ciclo di vita del programma, alcuni parametri tecnici inizialmente inseriti nella relazione di installazione possono cambiare. L'impresa di impianti Wi-Fi non può modificare tali informazioni dopo l'approvazione della relazione di installazione da parte del comune.

Qualsiasi richiesta di modifica di una relazione di installazione approvata deve essere comunicata al team WiFi4EU inviando un'e-mail all'indirizzo INEA-CEF-WiFi4EU@ec.europa.eu.